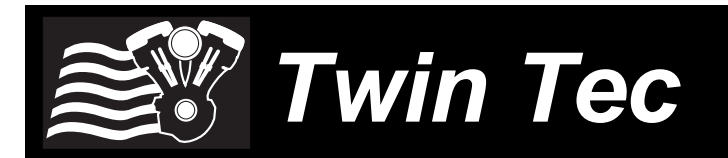

**Twin Tec** User Instructions for *Bluetooth Interface*

*CAUTION: CAREFULLY READ INSTRUCTIONS BEFORE PROCEEDING. NOT LEGAL FOR SALE OR USE IN CALIFORNIA OR ON ANY POLLUTION CONTROLLED VEHICLES.*

### *INTRODUCTION*

The Twin Tec Bluetooth interface P/N 18012 provides wireless connectivity for TCFI and VRFI series fuel injection controllers. The Bluetooth interface has been tested and is compatible with our existing PC Link and Log software on Windows 7/8 systems. The interface has not been tested on laptops running Windows XP or Vista. These earlier Windows versions are not formally supported.

The Bluetooth interface can also be used with TwinView software on Android devices such as the new Google Nexus 7. TwinView is a third party Android application available on the Google Play. TwinView provides an instrument panel display showing all engine parameters for TCFI and VRFI series fuel injection controllers. The layout is similar to the real time display option available in our Log software. TwinView facilitates initial tuning and diagnostics, especially on motorcycles without a tachometer. The software also provides GPS speed display for quick speedometer calibration. **Please note that since TwinView is a third party application, Daytona Twin Tec does not provide any tech support for this software.**

The Bluetooth interface is shown in Figure 1. The unit comes with a connector that mates with the four terminal Deutsch data link connector found on all TCFI and VRFI applications. Note that for TCFI Gen 5 and Gen 7 applications with CAN bus, a four terminal data link connector is installed as part of the TCFI system.

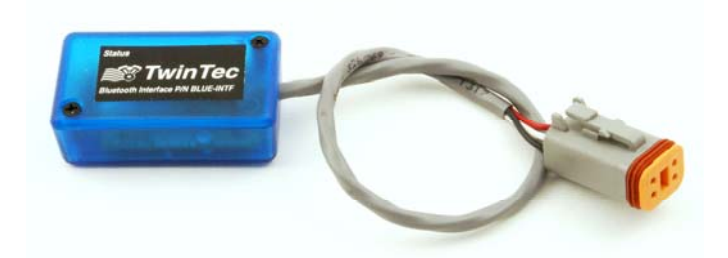

#### Figure 1 – Bluetooth Interface

The Bluetooth interface is based on the Roving Networks RN-42 class 2 Bluetooth module with integrated antenna. It uses SPP (Serial Port Profile) communications mode and appears as a virtual COM port on the PC, same as our USB interface. Bluetooth class 2 devices are low power and have a maximum range of about 20 meters (about 65 feet). In typical shop environments, with the Bluetooth interface at the motorcycle and the potential for signal reflections and absorption from nearby metal objects, the practical range is 3-5 meters (10-15 feet).

Each Bluetooth interface has a unique MAC ID (serial number) written on the side of the unit. The MAC ID also appears on top of the RN-42 module. You may need to refer to the MAC ID to identify the Bluetooth interface from a list of available devices during installation.

Additional documentation and reference materials are available on the Roving Networks website at www.rovingnetworks.com.

Since Bluetooth is a radio link originally intended for consumer devices such as wireless headsets, the data rate is not as high as with USB. Performance of our Log programs, both for real time display and downloading of data log files, is not noticeably affected. However, our PC Link programs transfer many small blocks of data. Setup file upload and download takes significantly longer with the Bluetooth interface. Using the Bluetooth interface to load firmware updates with Mega Boot Programmer is not possible unless a battery charger is installed and screen saver and power saving timeout options on the PC are disabled.

The Bluetooth interface has a status LED visible through the translucent housing. The status LED will start blinking on initial power up. At this point, the Bluetooth interface is discoverable by the PC or Android device. When a communications link is active, the status LED will be continuously illuminated.

## *WINDOWS INSTALLATION*

- 1. Verify that power to the Bluetooth interface is on and that the status LED is blinking.
- 2. From the Start menu, click on Control Panel, then click on Hardware and Sound, and Add a device. The dialog box shown in Figure 2 will appear.
- 3. Click on the Bluetooth device and Next. The pairing option dialog box shown in Figure 3 will appear.
- 4. Click on the Enter the device's pairing code option. The pairing code dialog box shown in Figure 4 will appear.
- 5. Enter the pairing code 1234 as shown in the figure and click on Next. The final dialog box shown in Figure 5 will appear. At this point the Bluetooth interface has been successfully paired with the PC.

Figure 2 – Add Device

 $\mathbf{z}$ Add a device Select a device to add to this computer Windows will continue to look for new devices and display them here. RN42-R116 Bluetooth Other What if Windows doesn't find my device? Next Cancel

Figure 3 – Pairing Option

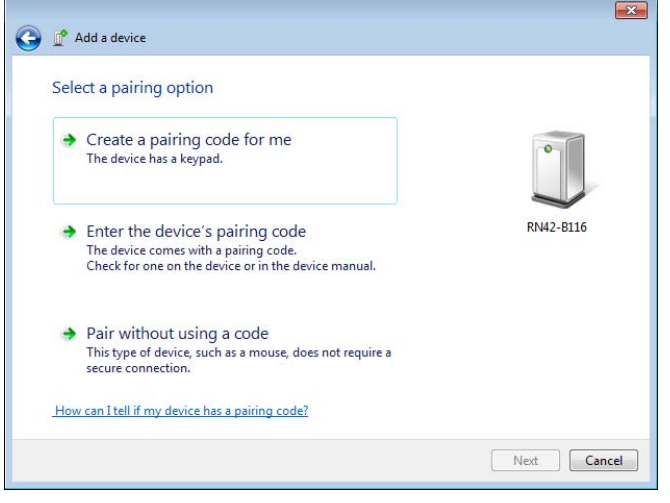

#### Figure 4 – Pairing Code

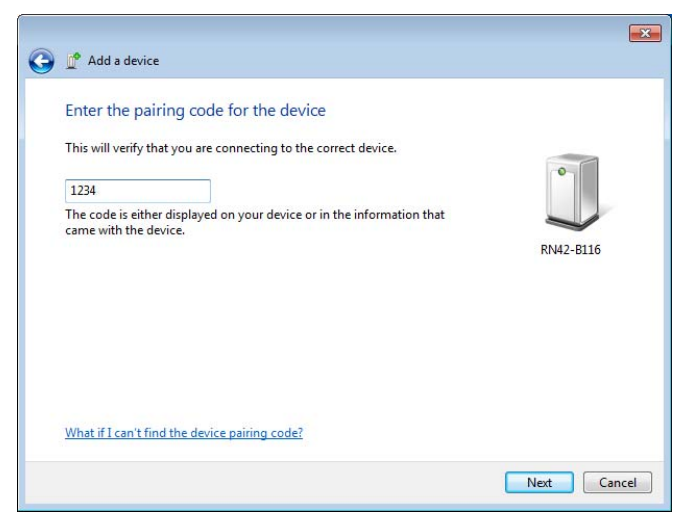

## Figure 5 – Add Device Complete

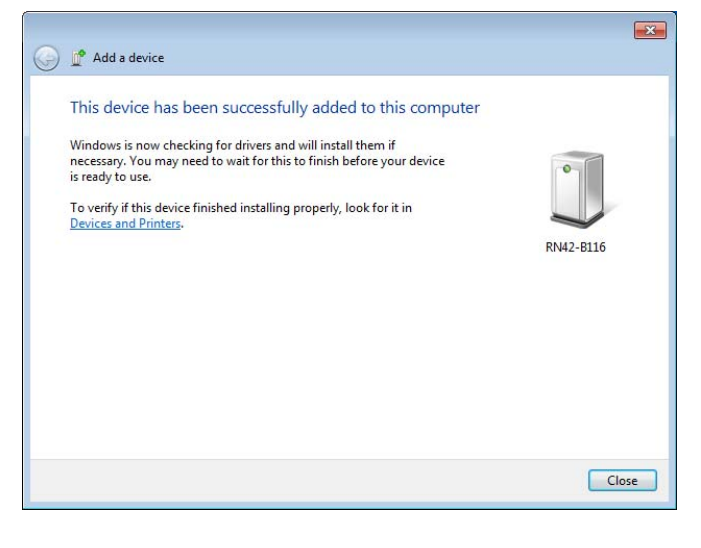

## *COM PORT CONFIGURATION*

After completing the installation steps outlined above, check the COM port assignment using Device Manager. For Windows 7, you can easily access Device Manager by starting Control panel and then typing Device Manager in the search box at the upper right corner of the screen. Click on Device Manager, scroll down to Ports (COM and LPT) and click on this selection to expand it. The newly assigned COM port should appear as shown in Figure 6. COM port assignment on your PC may be different from the example in the figure. Use this COM port assignment in our software. Note that the latest versions of our software for the TCFI and VRFI system have a port scan feature that you can use to automatically detect the COM port.

Figure 6 – Device Manager

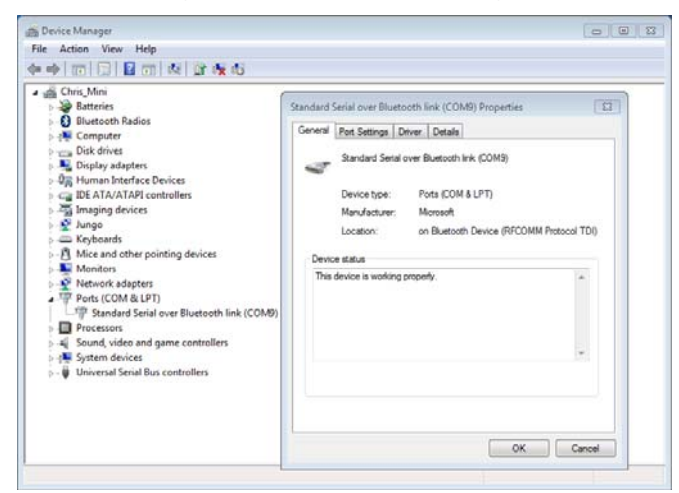

# *ANDROID INSTALLATION*

- 1. Touch the Settings icon on a Home or All Apps screen.
- 2. Touch Wireless & networks.
- 3. Slide the Bluetooth switch on.
- 4. Touch Bluetooth. Your Android tablet scans for and displays the IDs of all available Bluetooth devices in range.
- 5. If your Android tablet stops scanning before your Bluetooth device is ready, touch Search for devices.
- 6. Touch the ID of the Bluetooth device in the list to pair with it. The Twin Tec Bluetooth interface will appear as RN42-xxxx where the last four characters are based on the MAC ID.
- 7. Follow the instructions to complete the pairing. You will be prompted to enter the pairing code (PIN). Enter 1234.

## *TWINVIEW NOTES*

- 1. TwinView is a third party Android application distributed by Codare Software Systems Inc. For TwinView tech support, please email the developer at beastwood7@gmail.com
- 2. After installing and starting TwinView the first time, touch on Settings. Then configure communications by selecting the Twin Tec Bluetooth interface from the list of available Bluetooth devices. The Twin Tec Bluetooth interface will appear as RN42-xxxx where the last four characters are based on the MAC ID. You may need to contact Codare Software Systems for a license key.

### **Compliance Information**

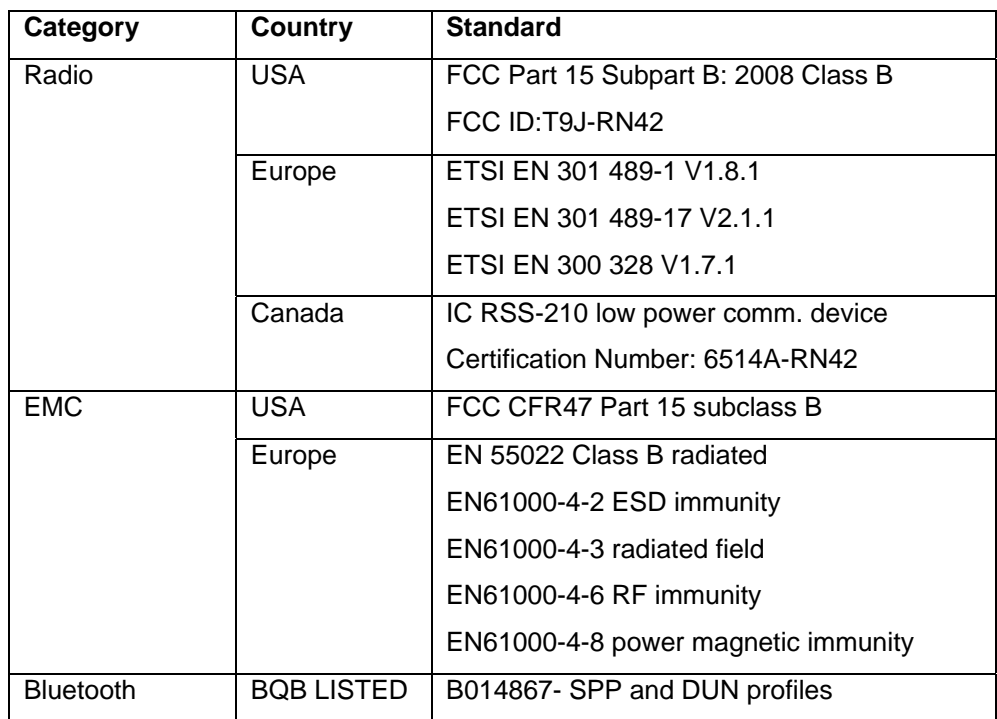